# **A8-5-WI Air Quality**

## **Monitor**

#### **Introduction**

**A8-5-WI** Air Quality Monitor is a WiFi smart air quality monitor embedded with 5 sensors. It can detect the room real-time temperature, humidity,  $PM2.5$ ,  $CO<sub>2</sub>$ , VOC.

The air quality monitor is Precision:  $0.1^{\circ}$ C embedded with a wireless WIFI module. It can send the detected data to the cloud server. Though the App downloaded,it can display the current room air quality condition.

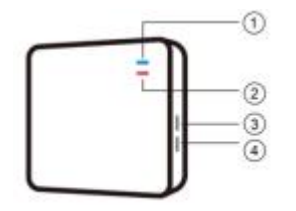

① Net Indicator Light

OFF: Not connected to the Internet: ON: Connected to

the Internet.

Blinking: Seeking the Internet or failed to connect to

the Internet.

② Power Indicator Light.

③ F2:Invalid

④ F1:Press 5sec to connect to the internet.

### **Specification**

**User Manual** Dimension: 108\*108\*33 (mm) Power Supply: DC5V Working Ampere:≤200mA Configuration Method: Through App Installation Method: Standard 86Box. WiFi Protocol: WiFi-IEEE 802.11b/g/n WiFi Type: WiFi-2.4GHz Security Type: WEP\WPA\WPA2\ Individual

**Temperature Sensor**

Range: -9℃~+99℃Accuracy:±0.5℃

### **Humidity Sensor**

Range: 0~99%RH Accuracy: ±5%RH Precision: 1%RH →

#### **PM2.5 Sensor**

Monitoring Type: Laser  $\diamond$ Range:0~999ug/m±10%100~500ug/m<sup>3</sup>  $\pm 10$ ug/m<sup>3</sup>@0~100ug/m<sup>3</sup> Precision:  $1\mu\text{g/m}^3$ 

### **CO<sup>2</sup> Sensor**

Monitoring Type: Infrared Range: 0~2000ppm

Accuracy:  $\pm 75$ ppm or10% of the value Precision: 1ppm

#### **VOC Sensor**

Range: 0~10ppmAccuracy: ±1ppm Precision: Divided into 3 levels.

#### **Installation**

Install the air quality monitor on a location which represents the whole room air quality;

- 1. Separate the front panel from the back panel, use screw driver and screws to fasten the back panel on the wall.
- Dimension: 108\*108\*33 (mm) 2. Plug in the power adapter, make condition. sure the wire is well connected. Clap on the front panel.

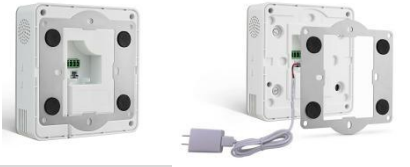

#### Precision: 0.1℃ **Internet Configuration**

Download the APP; then connect to the Internet according to the instruction.

- Android device: Scan the APP's 2-D code to download the APP.
- ; "阿巴"to download the APP. IOS Device: In App Store, search
	- $\triangle$  After the APP is downloaded. register an account with the mobile phone number

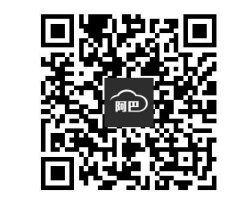

**Step 1:** On the home page, press the "+" on the right up corner so as to scan the 2-D code on the side of the air quality monitor or insert the ID number manually.

**Step 2:** Press "F1" button for 5sec to enter into internet connecting condition; the internet indicator light is blinking, which means that the monitor has entered into internet configuration condition.

**Step 3:** Fill in the WiFi account name and password; press " $\overline{F}$  +  $\overline{\mathcal{F}}$ " so as to connect to the internet. (Note: Please make sure the mobile phone shares the same WiFi signal with the monitor.) **Step 4:** The internet indicator light is on, which means the internet is successfully connected.

**Security Notice:**

**Keep the 2-D code on the side of the monitor for future internet configuration.**